#### **Step 1:**

 Go to post matric scholarship portal by entering the below URL in your browser's address bar.

(https://ssp.postamatric.karnataka.gov.in )

ಮೇಲಿನ URL ಅನ್ನು ನಿಮ್ಮ ಬ್ರೌಸರ್ನ ಅಡ್ರೆಸ್ ಬಾರ್ನಲ್ಲಿ ನಮೂದಿಸುವುದರ ಮೂಲಕ ಮೆಟ್ರಿಕ್ ನಂತರದ ವಿದ್ಯಾರ್ಥಿವೇತನ ತಂತ್ರಾಂಶವನ್ನು ತೆರೆಯಿರಿ.

• Click on "E-Attestation of documents for Students" link.

"ದಾಖಲೆಗಳ ಇ–ದೃಢೀಕರಣ (ವಿದ್ಯಾರ್ಥಿಗಳಿಗೆ)" ಲಿಂಕನ್ನು ಕ್ಷಿಕ್ ಮಾಡಿ.

### **Step 2:**

 Enter your Aadhaar number and Name as in Aadhaar card in the E-Attestation page (https://eattestation.ssp.postmatric.karnataka.gov.in)

```
aಮ್ಮ ಆಧಾರ್ ಸಂಖ್ಯೆ ಮತ್ತು ಆಧಾರ್ ಕಾರ್ಡ್ ನಲ್ಲಿರುವಂತೆ ನಿಮ್ಮ ಹೆಸರನ್ನು "ಇ–ದೃಢೀಕರಣ" ಮಟದಲ್ಲಿ ನಮೂದಿಸಿ.
```
(https://eattestation.ssp.postmatric.karnataka.gov.in)

# **Step 3:**

• In the student profile page, update your details.

"ವಿದ್ಯಾರ್ಥಿ ಪೊಫೈಲ್" ಮಟದಲ್ಲಿ ನಿಮ್ಮ ಮಾಹಿತಿಯನ್ನು ನಮೂದಿಸಿ.

 While selecting your university, district, taluk and college names from the drop downs, students of Karnataka Open State University of Main Campus/Any Regional Centers have to select **ONLY** Karnataka State Open University (Main Campus), Mysore, District & Taluk only.

ನಿಮ್ಮ ವಿಶ್ವವಿದ್ಯಾಲಯ, ಜಿಲ್ಲೆ, ತಾಲ್ಲೂಕು ಮತ್ತು ಕಾಲೇಜನ್ನು ನೀಡಲಾಗಿರುವ ಡ್ರಾಪ್ ಡೌನ್ಗಳಿಂದ ಆಯ್ಕೆ ಮಾಡುವಾಗ ಕರಾಮುವಿ ಕೇಂದ್ರ ಕಛೇರಿಯಲ್ಲಿ ಹಾಗೂ ವಿವಿಧ ಪ್ರಾದೇಶಿಕ ಕೇಂದ್ರಗಳಲ್ಲಿ ಪ್ರವೇಶಾತಿ ಪಡೆದಿರುವ ಪ.ಜಾ/ಪ.ವರ್ಗಗಳ ವಿದ್ಯಾರ್ಥಿಗಳು, ವಿದ್ಯಾರ್ಥಿವೇತನಕ್ಕೆ ಅರ್ಜಿ ಸಲ್ಲಿಸುವಾಗ ರಾಜ್ಯ ವಿದ್ಯಾರ್ಥಿವೇತನ ತಂತ್ರಾಂಶದಲ್ಲಿ ಇರುವ ವಿದ್ಯಾರ್ಥಿ ಪ್ರೊಫೈಲ್ನನ್ನು ಭರ್ತಿ ಮಾಡುವಾಗ ಕರ್ನಾಟಕ ರಾಜ್ಯ ಮುಕ್ತ ವಿಶ್ವವಿದ್ಯಾನಿಲಯ, ಕೇಂದ್ರ ಕಛೇರಿ, ಮೈಸೂರು ಜಿಲ್ಲೆ/ತಾಲ್ಲೂಕನ್ನೇ ಆಯ್ಕೆ ಮಾಡಬೇಕು.

### **Step 4:**

Ensure all your selections are correct.

ನೀವು ನಮೂದಿಸಿರುವ ಎಲ್ಲಾ ಮಾಹಿತಿ ಸರಿಯಾಗಿವೆ ಎಂದು ಖಚಿತಪಡಿಸಿಕೊಳ್ಳಿ.

#### **Step 5:**

**Select your course details from the drop downs**

ನಿಮ್ಮ ಕೋರ್ಸ್ ಮಾಹಿತಿಯನ್ನು ಈ ಕೆಳಗೆ ಸೂಚಿಸಿರುವ ಡ್ರಾಪ್ ಡೌನ್ಗಳಿಂದ ಆಯ್ಕೆ ಮಾಡಿ.

- o Course ಕೋರ್ಸ್
- o Course combination/discipline/trade

ಕೋರ್ಸ್ ಸಂಯೋಜನೆ/ವಿಭಾಗ/ವೃತ್ತಿ

o Type of seat

ಸೀಟ್ ವಿಧ

o Year of study

ಅಧ್ಯಯನ ಮಾಡುತ್ತಿರುವ ವರ್ಷ

o Examination system (annual/sememster) followed by your course.

ನಿಮ್ಮ ಕೋರ್ಸ್ಗೆ ಅನ್ವಯಿಸುವ ಪರೀಕ್ಷಾ ವ್ಯವಸ್ಥೆ (ವಾರ್ಷಿಕ/ಸೆಮೆಸ್ಟರ್)

o Ensure you make the correct selection.

ನೀವು ಸರಿಯಾದ ಆಯ್ಕೆಗಳನ್ನು ಮಾಡುತ್ತಿದ್ದೀರಿ ಎಂಬುದನ್ನು ಖಚಿತಪಡಿಸಿಕೊಳ್ಳಿ

o After selecting, re-check to be sure to avoid mistakes.

ಆಯ್ಕೆ ಮಾಡಿದ ನಂತರ ತಪ್ಪುಗಳು ಆಗಿರುವುದಿಲ್ಲ ಎಂಬುದನ್ನು ಖಚಿತಪಡಿಸಿಕೊಳ್ಳಲು ಮತ್ತೊಮ್ಮೆ ಪರಿಶೀಲಿಸಿ.

#### Step 6:

• Select whether you are staying in hostel or not. ನೀವು ವಸತಿ ನಿಲಯದಲ್ಲಿ ವಾಸಿಸುತ್ತಿರುವಿರೇ ಅಥವಾ ಇಲ್ಲವೇ ಎಂಬುದನ್ನು ಆಯ್ಕೆಮಾಡಿ

Note: Since you are not staying in hostel, you should select "No" and select the save button.

<mark>ಸೂಚನೆ :</mark> ನೀವು ವಸತಿ ನಿಲಯದಲ್ಲಿ ವಾಸಮಾಡುತ್ತಿಲ್ಲದಿರುವುದರಿಂದ "ಇಲ್ಲ" ಎಂದು ಆಯ್ಕೆ ಮಾಡಿ "ಉಳಿಸಿ" ಬಟನ್ ಅನ್ನು ಕ್ಲಿಕ್ ಮಾಡಿ

- If you are staying in hostel, select yes. ನೀವು ವಸತಿ ನಿಲಯದಲ್ಲಿ ವಾಸಿಸುತ್ತಿದ್ದಲ್ಲಿ "ಹೌದು" ಆಯ್ಕೆ ಮಾಡಿ
- You will be asked to choose the type of hostel. ನಿಮಗೆ ವಸತಿ ನಿಲಯದ ಪ್ರಕಾರ/ವಿಧವನ್ನು ಆಯ್ಕೆ ಮಾಡಲು ಕೇಳಲಾಗುವುದು
- If you are staying in Government hostel, select government and save button.

ನೀವು ಸರ್ಕಾರಿ ವಸತಿ ನಿಲಯದಲ್ಲಿ ವಾಸಿಸುತ್ತಿದ್ದಲ್ಲಿ, "ಸರ್ಕಾರಿ ವಸತಿ ನಿಲಯ" ಆಯ್ಕೆ ಮಾಡಿ ನಂತರ "ಉಳಿಸಿ" ಬಟನ್ ಅನ್ನು ಕ್ಲಿಕ್ ಮಾಡಿ

• If you are staying in private/private college run hostel, select the relevant option

ನೀವು ಖಾಸಗಿ/ಖಾಸಗಿ ಕಾಲೇಜು ನಿರ್ವಹಿಸುತ್ತಿರುವ ವಸತಿ ನಿಲುಯದಲ್ಲಿ ವಾಸಿಸುತ್ತಿದ್ದಲ್ಲಿ "ಖಾಸಗಿ" ಯನ್ನು ಆಯ್ಕೆ ಮಾಡಿ

- Select the district and taluk of your hostel ವಸತಿ ನಿಲಯದ ಜಿಲ್ಲೆ ಮತ್ತು ತಾಲ್ಲೂಕನ್ನು ಆಯ್ಕೆ ಮಾಡಿ
- Click save button.

"ಉಳಿಸಿ" ಬಟ್ಟನ್ ಅನ್ನು ಕ್ಲಿಕ್ ಮಾಡಿ

# **Step 7:**

 Select the document type from the document drop down. The following documents will appear:

"ದಾಖಲೆಗಳು" ಡ್ರಾಪ್ ಡೌನ್ನೌಂದ ದಾಖಲೆಯ ವಿಧವನ್ನು ಆಯ್ಕೆ ಮಾಡಿ. ಈ ಕೆಳಗಿನ ದಾಖಲೆಗಳನ್ನು "ದಾಖಲೆಗಳು" ಡ್ರಾಪ್ ಡೌನ್ನಲ್ಲಿ ತೋರಿಸಲಾಗುತ್ತದೆ.

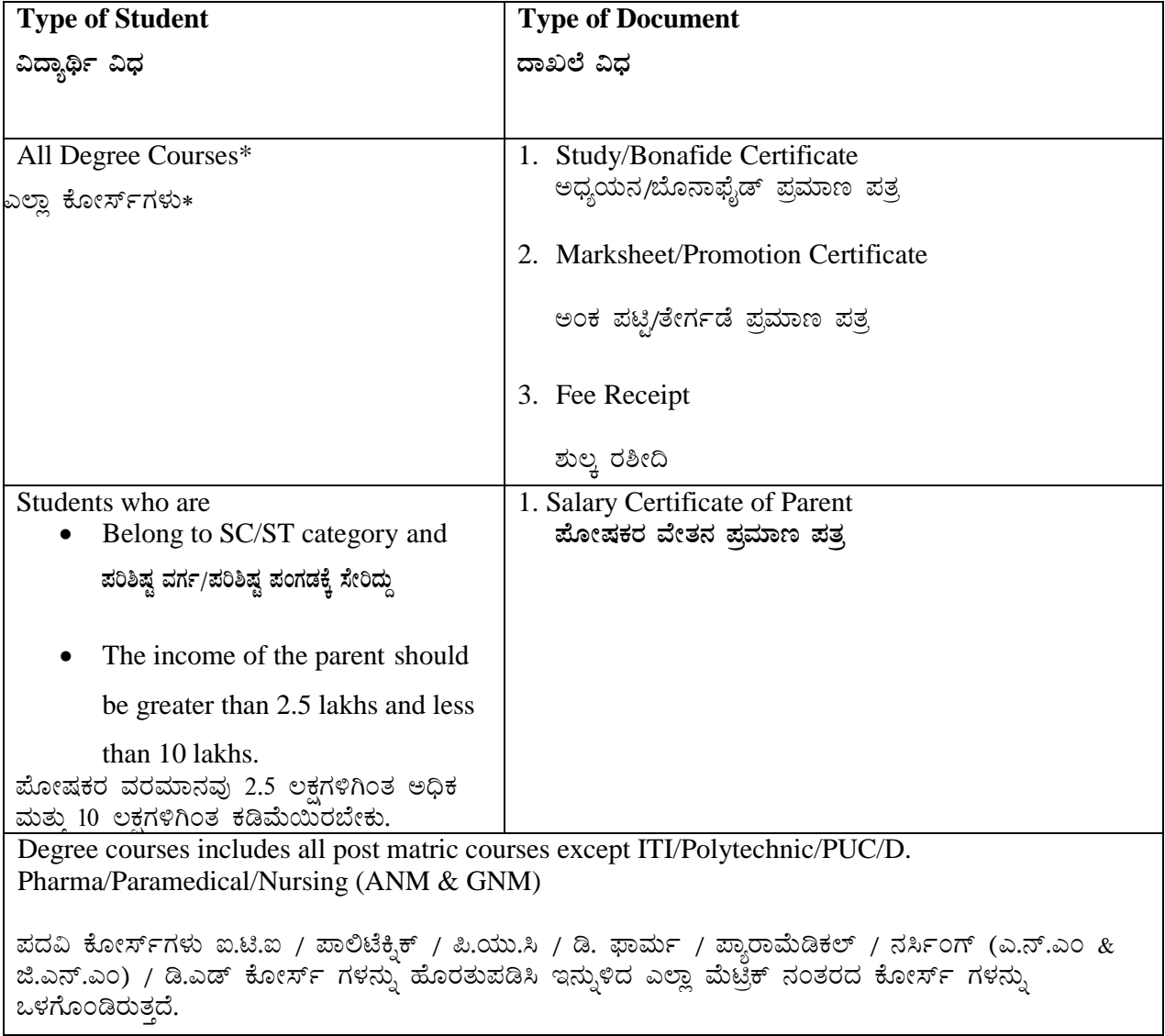

#### **Step 8:**

• Select the document

```
ದಾಖಲೆಯನ್ನು ಆಯ್ಕೆ ಮಾಡಿ
```
Fill the index data for every document

ಪ್ರತಿ ದಾಖಲೆಗೆ ಬೇಕಾಗಿರುವ ಇಂಡೆಕ್ಸ್ ಮಾಹಿತಿಯನ್ನು ನಮೂದಿಸಿ

• Upload the relevant document.

ಸಂಬಂಧಿಸಿದ ದಾಖಲೆಯನ್ನು ಅಪ್ ಲೋಡ್ ಮಾಡಿ

If you have multiple pages for the same document merge and upload as single document.

ಒಂದೇ ದಾಖಲೆಯು ಅನೇಕ ಮಟಗಳನ್ನು ಹೊಂದಿದ್ದಲ್ಲಿ, ದಾಖಲೆಗೆ ಸಂಬಂಧಿಸಿದ ಎಲ್ಲಾ ಮಟಗಳನ್ನು ಒಂದೇ PDF ಫೈಲ್ಗೆ ವಿಲೀನಗೊಳಿಸಿ ಮತ್ತು ವಿಲೀನಗೊಂಡ ದಾಖಲೆಯನ್ನು ಮಾತ್ರ ಅಪ್**ಲೋಡ್** ಮಾಡಿ.

• The document should be in pdf format (size  $\leq 2$  MB).

ದಾಖಲೆಯು PDF ಸ್ವರೂಪದಲ್ಲಿರಬೇಕು (ದಾಖಲೆಯ ಗಾತ್ರ <2 MB)

### **Step 9:**

• The documents you have uploaded will appear in the table.

ನೀವು ಅಪ್ ಲೋಡ್ ಮಾಡಿರುವ ದಾಖಲೆಗಳನ್ನು ಕೋಷ್ಣಕದಲ್ಲಿ ತೋರಿಸಲಾಗುತ್ತದೆ.

- Check the index details by clicking on the view details button. "ಮಾಹಿತಿ ವೀಕ್ಷಿಸಿ" ಬಟನ್ ಅನ್ನು ಕ್ಲಿಕ್ ಮಾಡುವುದರ ಮೂಲಕ ಇಂಡೆಕ್ಸ್ ಮಾಹಿತಿಯನ್ನು ಪರಿಶೀಲಿಸಿ.
- If you have uploaded wrong documents/index data, you can delete the document and upload it again.

```
ನೀವು ತಪ್ಪಾದ ದಾಖಲೆಗಳನ್ನು/ಇಂಡೆಕ್ಸ್ ಮಾಹಿತಿಯನ್ನು ಅಪ್ಲೋಡ್ ಮಾಡಿದ್ದಲ್ಲಿ, ಅಂತಹ ದಾಖಲೆಯನ್ನು ನೀವು ತೆಗೆದುಹಾಕಿ
ಹುತ್ತೊಮ್ಮೆ ಸರಿಯಾದ ದಾಖಲೆಯನ್ನು ಅಪ್ ಲೋಡ್ ಮಾಡಬಹುದು.
```
#### Step 10:

• If the document and index details are correct, press the "submit all" button.

ದಾಖಲೆ ಮತ್ತು ಇಂಡೆಕ್ಸ್ ಮಾಹಿತಿ ಸರಿಯಾಗಿದ್ದಲ್ಲಿ, "ಎಲ್ಲವನ್ನು ಸಲ್ಲಿಸಿ" ಬಟನ್ ಅನ್ನು ಕ್ಲಿಕ್ ಮಾಡಿ

- You can press submit document after uploading every document. ಪ್ರತಿ ದಾಖಲೆಯನ್ನು ಅಪ್ ಲೋಡ್ ಮಾಡಿದ ನಂತರ ನೀವು "ಸಲ್ಲಿಸಿ" ಬಟನ್ ಅನ್ನು ಕ್ಲಿಕ್ ಮಾಡಬಹುದು
- You can also upload multiple documents and submit them together.

ಅನೇಕ ದಾಖಲೆಗಳನ್ನು ಅಪ್ಲೋಡ್ ಮಾಡದ ನಂತರ ಎಲ್ಲಾ ದಾಖಲೆಗಳನ್ನು ಒಟ್ಟಿಗೆ ಸಲ್ಲಿಸಬಹುದು

#### Step 11:

• After submitting the document, the submitted documents will appear in the "pending documents" tab.

ದಾಖಲೆಗಳನ್ನು ಸಲ್ಲಿಸಿದ ನಂತರ ಸಲ್ಲಿಸಲಾದ ದಾಖಲೆಗಳನ್ನು "ಬಾಕಿಯಿರುವ ದಾಖಲೆಗಳು" ಟ್ಯಾಬ್ ನಲ್ಲಿ ತೋರಿಸಲಾಗುತ್ತದೆ

• Click the "**pending documents"** tab to check whether all documents have been submitted.

ಎಲ್ಲಾ ದಾಖಲೆಗಳನ್ನು ಸಲ್ಲಿಸಲಾಗಿವೆಯೇ ಎಂಬುದನ್ನು ಪರಿಶೀಲಿಸಲು "ಬಾಕಿಯಿರುವ ದಾಖಲೆಗಳು" ಟ್ಯಾಬ್ ಅನ್ನು ಕ್ಲಿಕ್ ಮಾಡಿ

#### **Step 12:**

- After submitting your documents, download the Aadhar consent form. ನಿಮ್ಮ ದಾಖಲೆಗಳನ್ನು ಸಲ್ಲಿಸಿದ ನಂತರ ಆಧಾರ್ ಅನುಮತಿ ನಮೂನೆಯನ್ನು ಡೌನ್ಲೋಡ್ ಮಾಡಿ
- Take a print out of the Aadhar consent form. ಆಧಾರ್ ಅನುಮತಿ ನಮೂನೆಯ ಪಿಂಟ್ ತೆಗೆದುಕೊಳ್ಳಿ
- Write your details in the printed form, sign it and carry it along with your original documents to the E-Attestation officer/Regional Directior.

ಮುದ್ರಿತ ನಮೂನೆಯಲ್ಲಿ ನಿಮ್ಮ ಮಾಹಿತಿಯನ್ನು ಬರೆದು ಸಹಿ ಮಾಡಿದ ನಂತರ, ಅದನ್ನು ಮೂಲ ದಾಖಲೆಗಳೊಂದಿಗೆ ತೆಗೆದುಕೊಂಡು ಇ–ದೃಢೀಕರಣ ಅಧಿಕಾರಿಯನ್ನು/ಪ್ರಾದೇಶಿಕ ನಿರ್ದೇಶಕರನ್ನು ಭೇಟಿ ಮಾಡಿ

#### **Step 13:**

 When your E-Attestation officer approves and attests your documents, it will appear in your **"Approved documents"** page in the E-Attestation portal[.](http://eattestation.ssp.karnataka.gov.in/postmatric/documents/approved) <http://eattestation.ssp.karnataka.gov.in/postmatric/documents/approved>

 $a$ ಮ್ಮ ದಾಖಲೆಗಳನ್ನು ನಿಮ್ಮ ಇ–ದೃಢೀಕರಣ ಅಧಿಕಾರಿಯು ಅನುಮೋದಿಸಿ ದೃಢೀಕರಿಸಿದ ನಂತರ, ದೃಢೀಕರಿಸಲಾದ zaಖಲೆಗಳನ್ನು ಇ-ದೃಢೀಕರಣ ತಂತ್ರಾಂಶದ "ಅನುಮೋದಿತ ದಾಖಲೆಗಳು" ಮಟದಲ್ಲಿ ತೋರಿಸಲಾಗುತ್ತದೆ.

#### **Step 14 :**

- If your E-Attestation officer rejects your document, it will appear in the rejected documents page in the E-Attestation portal with reasons for rejection. ನಿಮ್ಮ ದಾಖಲೆಗಳನ್ನು ನಿಮ್ಮ ಇ−ದೃಢೀಕರಣ ಅಧಿಕಾರಿಯು ತಿರಸ್ತರಿಸದ್ದಲ್ಲಿ, ತಿರಸ್ತರಿಸಲಾದ ದಾಖಲೆಗಳನ್ನು ಇ−ದೃಢೀಕರಣ ತಂತ್ರಾಂಶದ "ತಿರಸ್ತೃತ ದಾಖಲೆಗಳು" ಮಟದಲ್ಲಿ ತೋರಿಸಲಾಗುತ್ತದೆ.
- You have to re-upload and re-submit the document with correct details. ಸರಿಯಾದ ದಾಖಲೆಯನ್ನು ಮತ್ತೊಮ್ಮೆ ಅಪ್ ಲೋಡ್ ಮಾಡಿ ಸಲ್ಲಿಸಿ.

### **Step 15:**

• Note down the **Document ID** of the approved document.

ಅನುಮೋದನೆಗೊಂಡ ದಾಖಲೆಯ ಐಡಿ ಸಂಖ್ಯೆಯನ್ನು ಬರೆದುಕೊಳ್ಳಿ

• Enter the **Document ID** of every document while applying for post matric scholarship under "Student" login" http://ssp.postmatric.karnataka.gov.in/signin.aspx page after filling of the Personal/Educational Details

ಜನರೇಟ್ ಆದ <mark>Document IDಯನ್ನು</mark> ವಿದ್ಯಾರ್ಥಿವೇತನಕ್ಕೆ ಅರ್ಜಿ ಸಲ್ಲಿಸುವ "ವಿದ್ಯಾರ್ಥಿಗಳು ಲಾಗಿನ್" http://ssp.postmatric.karnataka.gov.in/signin.aspx ಪೇಜ್ ನಲ್ಲಿ ತಮ್ಮ ವೈಯಕ್ತಿಕ/ವಿದ್ಯಾರ್ಹತೆ ಮಾಹಿತಿಯನ್ನು ಭರ್ತಿ ಮಾಡಿದ ನಂತರ **Document ID** ಸಂಖ್ಯೆಯನ್ನು ನಮೂದಿಸಿ.

#### **Step 16:**

Submit "State Scholarship Portal (Post matric) Acknowledgement" to Karnataka State Open University, Mysuru/Regional Centers After completion of applying for scholarship

ವಿದ್ಯಾರ್ಥಿವೇತನಕ್ಕೆ ಸಂಪೂರ್ಣ/ಭರ್ತಿಯಾದ ಅರ್ಜಿ ಸಲ್ಲಿಸಿದ ನಂತರ ಜನರೇಟ್ ಆಗುವ "State Scholarship Portal (Post matric) Acknowledgement" ಪ್ರತಿಯನ್ನು ಕರ್ನಾಟಕ ರಾಜ್ಯ ಮುಕ್ತ ವಿಶ್ವವಿದ್ಯಾನಿಲಯ, ಮೈಸೂರು/ಪ್ರಾದೇಶಿಕ ಕೇಂದ್ರಗಳಿಗೆ ಸಲ್ಲಿಸಬೇಕು.

\*\*\*\*\*\*\*\*\*\*\*\*\*\*\*\*\*\*\*\*\*\*\*\*\*\*\*\*\*\*\*\*\*\*\*\*